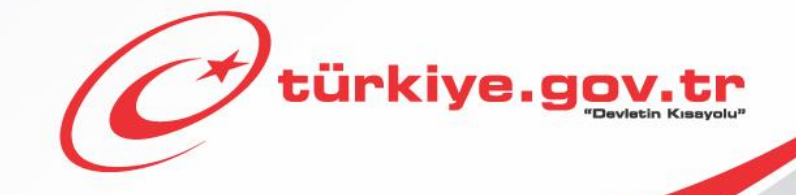

**Nüfus Vatandaşlık İşleri Genel Müdürlüğü Yerleşim Yeri ve Diğer Adres Belgesi Sorgulama KULLANIM KILAVUZU**

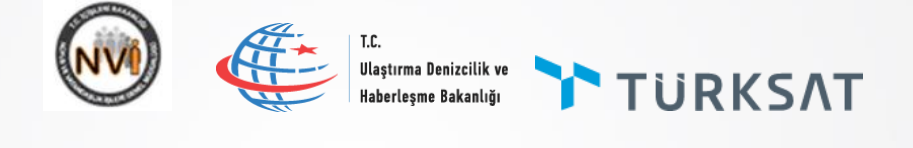

# *1 Başlamadan Önce...*

**Bu hizmeti kullanarak yerleşim yeri ve diğer adres belgenizi sorgulayabilir ve barkodlu belge oluşturabilirsiniz.** 

# **Bilmeniz Gerekenler**

 Bu hizmeti kullanarak aldığınız belgelerin resmi geçerliliği vardır. Üzerindeki barkod numarası sayesinde, teslim ettiğiniz kurumlar tarafından belgenin doğruluğu sorgulanıp teyit edilebilir.

# **Sahip Olmanız Gerekenler**

- Bu hizmetten faydalanmak için **e-Devlet Kapısı Şifresi**, **Elektronik İmza**, **Mobil İmza** veya **İnternet Bankacılığı ile Giriş** yöntemlerinden birini kullanarak e-Devlet Kapısı sistemine giriş yapabiliyor olmalısınız. İşleminize başlamadan önce gerekli e-Devlet Kapısı Şifresi, Elektronik İmza veya Mobil İmza'nızı temin etmelisiniz veya e-Devlet Kapısı'na entegre bankalardan birinin internet bankacılığını kullanıyor olmalısınız. e-Devlet Kapısı Şifrenizi PTT'lere kimliğiniz ile birlikte şahsen başvurarak temin edebilirsiniz. Elektronik veya Mobil İmza temin etmek için ilgili hizmet sağlayıcılardan veya operatörlerden bu hizmeti satın almalısınız.
- Oluşturulan belgeleri görüntüleyebilmek için sisteminizde **Adobe Acrobat Reader** veya PDF dosyalarını görüntüleme özelliği olan başka bir uygulama kurulu olmalıdır.

# **Vergiler, Harçlar ve İşlem Ücretleri**

Bu işlem için herhangi bir ek ücret, vergi vb. **alınmamaktadır**.

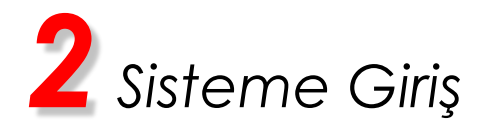

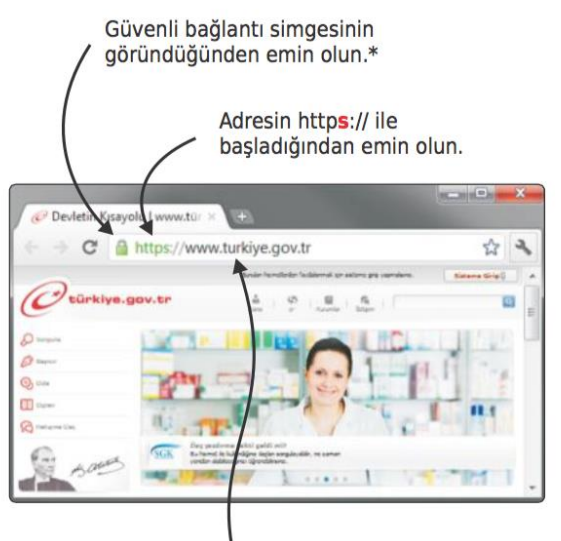

Adres satırına https://www.türkiye.gov.tr yazarak e-Devlet Kapısı'na ulaşabilirsiniz.

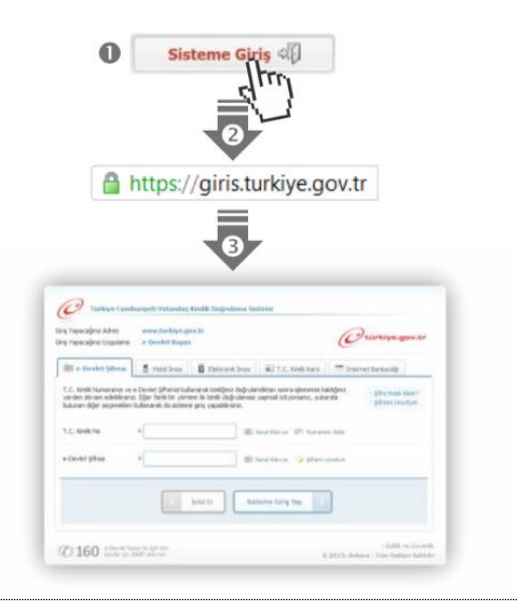

# e-Devlet Kapısı'nın adresi www.turkiye.gov.tr'dir.

# **Adresi Kendiniz Yazın**

Daha güvenli kullanım için adresi kendiniz yazmayı tercih ediniz. Size e-Posta ile gelen, başka web sayfaları üzerinde bulunan veya arama motorları üzerinde bulunan bağlantılara tıklamayınız.

# **Güvenli Baglantı Simgesi ̆**

e-Devlet Kapısı dahilinde veri güvenliğinin saglanması ̆ amacı ile, gönderilen ve alınan tüm bilgiler şifreli olarak taşınmaktadır. Bunun göstergesi olarak tarayıcınızda güvenli bağlantı (kilit) simgesi görünür. Güvenli bağlantı simgesinin şekli ve yeri kullandığınız tarayıcı programı ve işletim sistemine göre farklılık gösterebilir.

## **1) e-Devlet Kapısı**

http://www.turkiye.gov.tr adresine girerek, sayfanın üst kısmında bulunan "Sisteme Giriş" bağlantısına tıklayınız.

# **2) Kimlik Doğrulama Sistemi**

Bağlantı sizi T.C. Kimlik Doğrulama Sistemi sayfasına yönlendirecektir. Bu aşamada adres satırında https://giris.turkiye.gov.tr yazdığından ve güvenli bağlantı simgesinin aktif olduğundan emin olununuz.

# **3) Kimlik Doğrulama Yöntemi**

Kullanmak istediğiniz kimlik doğrulama yöntemine tıklayıp ekranda çıkan yönergeleri takip ederek sisteme girişyapabilirsiniz.

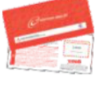

#### **e-Devlet Şifresi**

e-Devlet şifrenizi içeren zarfınızı PTT Merkez Müdürlüklerinden veya yurt dışında iseniz Konsolosluklardan, şahsen başvuru ile, üzerinde T.C. Kimlik numaranızın bulunduğu kimliğinizi ibraz ederek temin edebilirsiniz.

#### **Mobil Imza ̇**

Mobil İmza özellikli sim kartınızı kullanarak ıslak imzanız ile kanunen eşdeğer kabul edilen Elektronik İmza atabilir ve e-Devlet Kapısı'na giriş yapabilirsiniz. Mobil İmza almak için kullandığınız GSM operatörüne başvurmalısınız. **Elektronik Imza ̇**

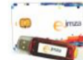

Elektronik imza, Bilgi Teknolojileri ve İletişim Kurumu tarafından onaylı Elektronik Sertifika Hizmet Sağlayıcılar tarafından sunulmaktadır. Bu firmaların listesi ve diğer faydalı bilgilere www.tk.gov.tr adresinden ulaşabilirsiniz. **Elektronik Kimlik Kartı**

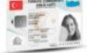

Yeni, çipli nüfus cüzdanlarınızı kullanarak da e-Devlet Kapısı'na girişyapabilirsiniz. Bunun için T.C. Kimlik Kartınızı bilgisayarınızın akıllı kart okuyucusuna takarak, ekrandaki yönergeleri takip etmeniz yeterlidir. **Internet Bankacılığı ile Giris** 

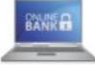

Destekleyen bankaların Internet ̇ Şubeleri ile sisteme girişyapabilirsiniz. Bunun için bankanızın belirlediği yöntemler ile Internet ̇ şubesine girişyaptıktan sonra, ilgili bağlantıya tıklayarak e-Devlet Kapısı'na girebilirsiniz.

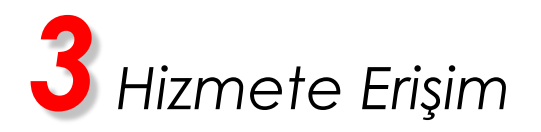

# **Hizmeti Bulmak**

- e-Devlet Kapısı üzerinde çok sayıda hizmet sunulmaktadır. Aranan hizmetin kolayca bulunabilmesi için farklı yöntemler kullanılabilir.
- Kullanmanız gereken hizmetin adı "Yerleşim Yeri ve Diğer Adres Belgesi Sorgulama" hizmetidir.

Sisteme Giriş işleminizi tamamladıktan sonra,

- "e-Hizmetler" baglantısına tıkladıktan sonra gelen listede ̆ "Nüfus Vatandaşlık İşleri Genel Müdürlüğü" altında bulunan "Yerleşim Yeri ve Diğer Adres Belgesi Sorgulama" baglantısına ̆ tıklayarak veya Site İçi Arama kutusuna "Yerleşim Yeri ve Diğer Adres" yazıp arama tuşuna bastıktan sonra, gelen listedeki "Yerleşim Yeri ve Diğer Adres Belgesi Sorgulama" baglantısına tıklayarak veya, ̆
- Tarayıcınızın adres satırına [http://www.turkiye.gov.tr/nvi-yerlesim-yeri-ve-diger-adres-belgesi](http://www.turkiye.gov.tr/nvi-yerlesim-yeri-ve-diger-adres-belgesi-sorgulama)[sorgulama](http://www.turkiye.gov.tr/nvi-yerlesim-yeri-ve-diger-adres-belgesi-sorgulama) yazarak ulaşabilirsiniz.

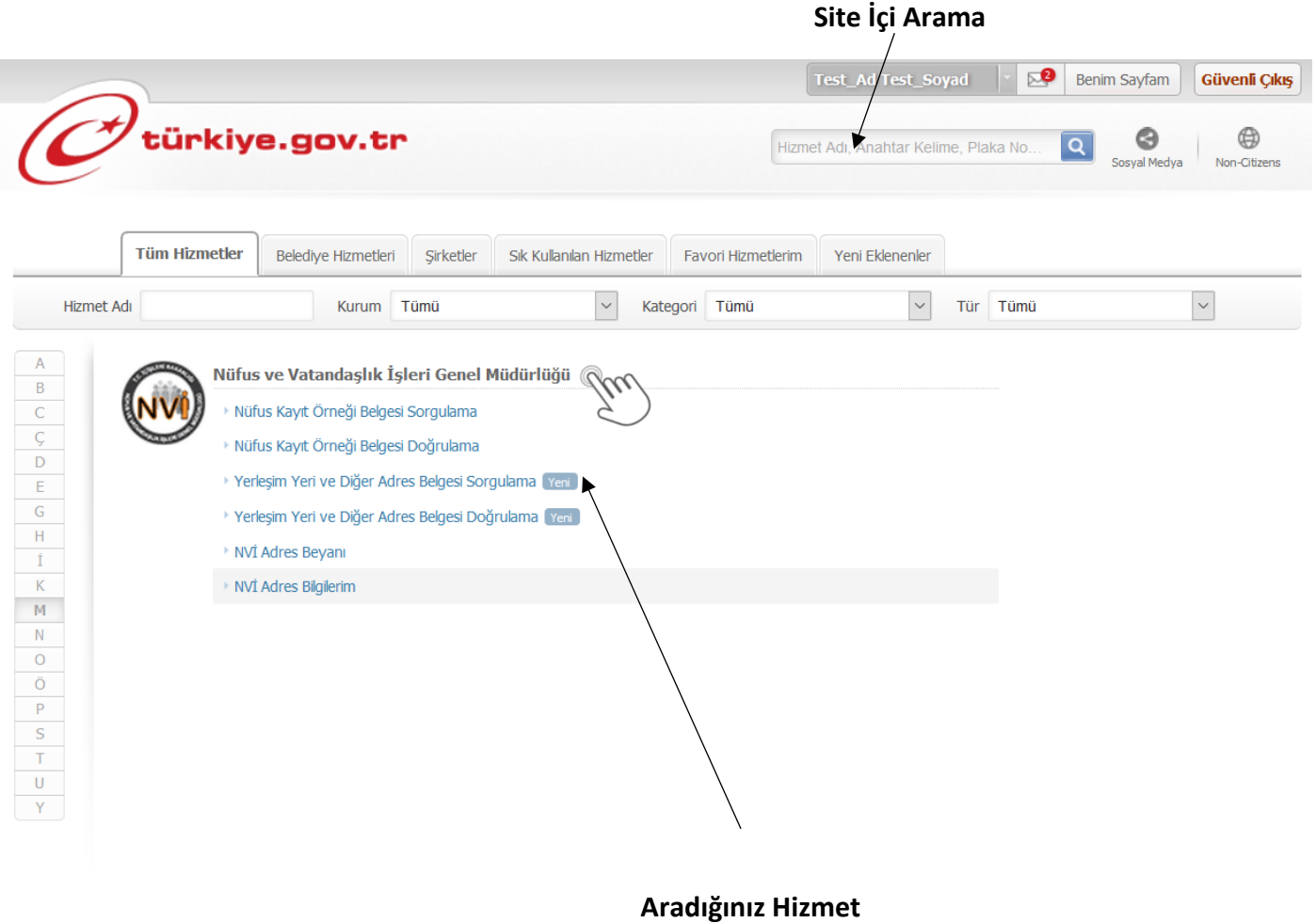

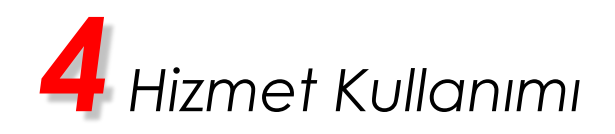

# **1) Bilgilendirme ve Onay Formu**

Hizmete girdiğinizde ilk olarak aşağıdaki ekran görüntülenir, bir sonraki ekrana erişebilmek için bu ekrandaki bilgilendirme formunu okuyarak onaylamanız gerekmektedir.

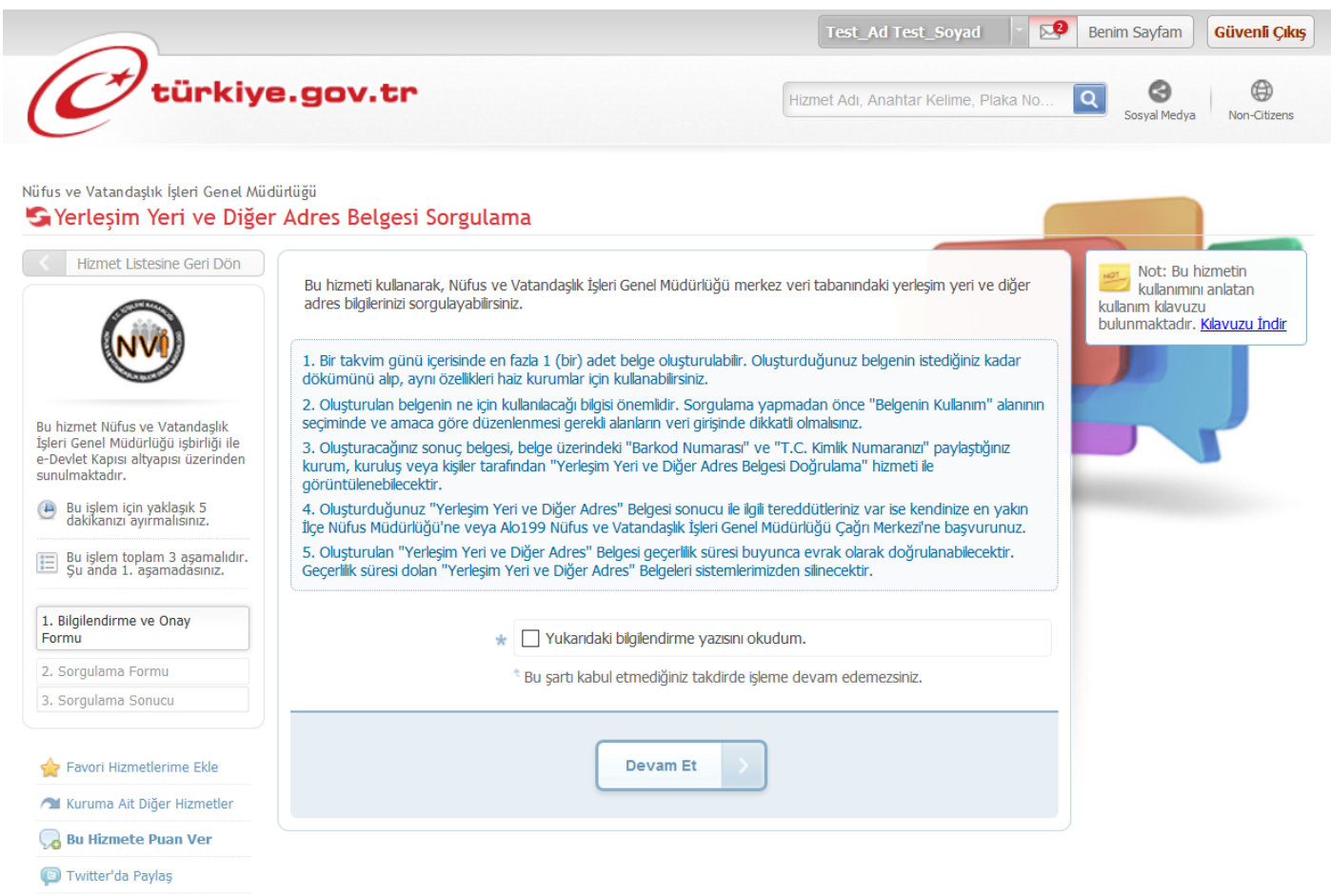

Facebook'da Paylas

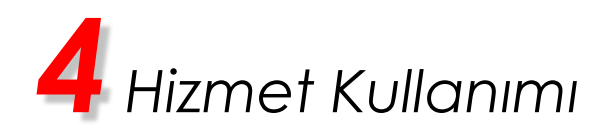

# **2) Sorgulama Formu**

Bu ekranda kişinin Sorgulamaya Esas Bilgileriniz başlığı altında kimlik bilgileri görüntülenir. Eğer bu bilgilerinde herhangi bir değişiklik var ise kişinin Profilim ve Ayarlarım sayfasına giderek güncelleme yapması gerekir.

Yerleşim Yeri ve Diğer Adres Belgesi Sorgulama Formu altından seçeceği Belgenin Neden Verileceği alanında seçtiği değere göre doldurması gereken alanlar farklılık gösterecektir.

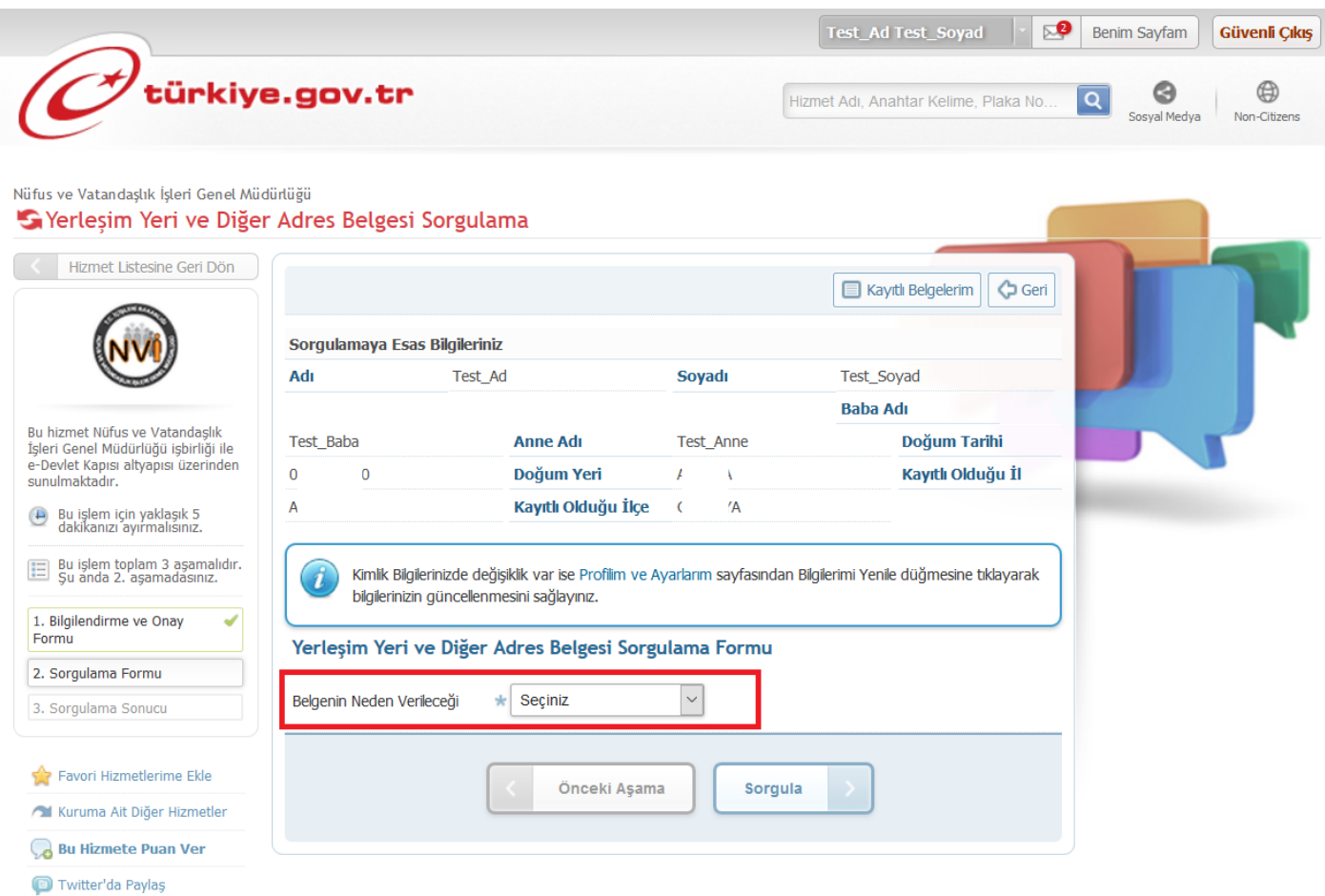

Facebook'da Paylaş

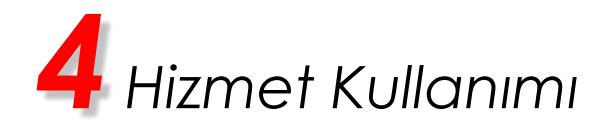

# Belgenin Neden Verileceği alanı "Kişi Talebi" seçilir ise;

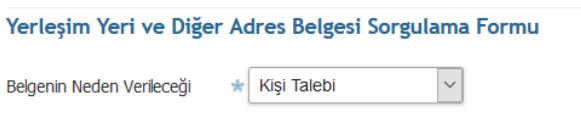

# Belgenin Neden Verileceği alanı "Kuruma İbraz" seçilir ise;

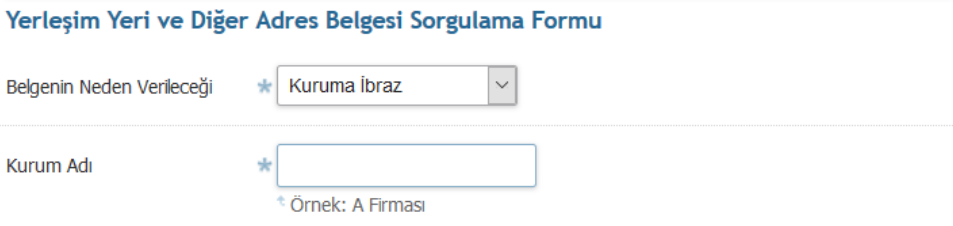

# Belgenin Neden Verileceği alanı "Kurum Talebi" seçilir ise;

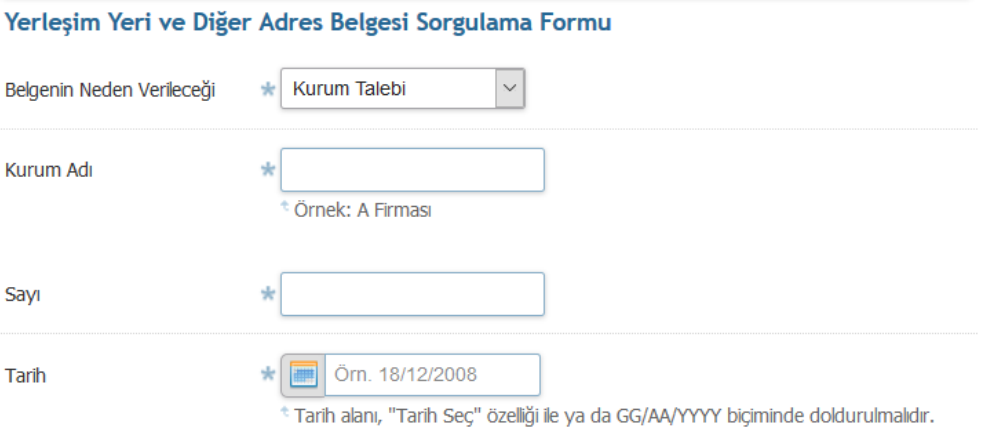

Seçilen değere bağlı gelen zorunlu alanlar doldurularak Sorgula düğmesine basılır ve bir sonraki ekrana devam edilir.

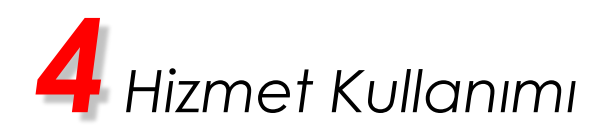

# **3) Sorgulama Sonucu**

Bu ekranda Sorgulama Formu'nda girmiş olduğunuz bilgilere bağlı Barkodlu Yerleşim Yeri ve Diğer Adres Belgenizi görüntüleyebilir ve "Dosyayı İndir" düğmesini kullanarak bilgisayarınıza kaydedebilirsiniz.

*Belgenizin çıktısını almak için tarayıcınızda bulunan "Yazdır" komutunu kullanmayınız. Çıktı almak için önce belgeyi bilgisayarınıza indiriniz, ardından inen dosyayı açarak yazdırınız.*

**İpucu:** Eğer belgenizi yazdırma imkanınız yok ise barkod numarasını ve T.C. Kimlik Numaranızı, belgeyi vereceğiniz kuruma iletmeniz yeterlidir. Barkod numaranızı ve T.C. Kimlik Numaranızı ilettiğiniz kişiler "Yerleşim Yeri ve Diğer Adres Doğrulama" hizmetini kullanarak, belgenin bir kopyasını alabilir ve geçerliliğini kontrol edebilirler.

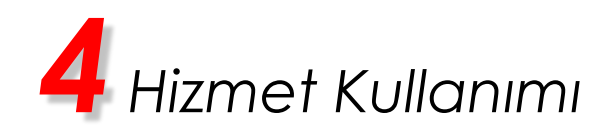

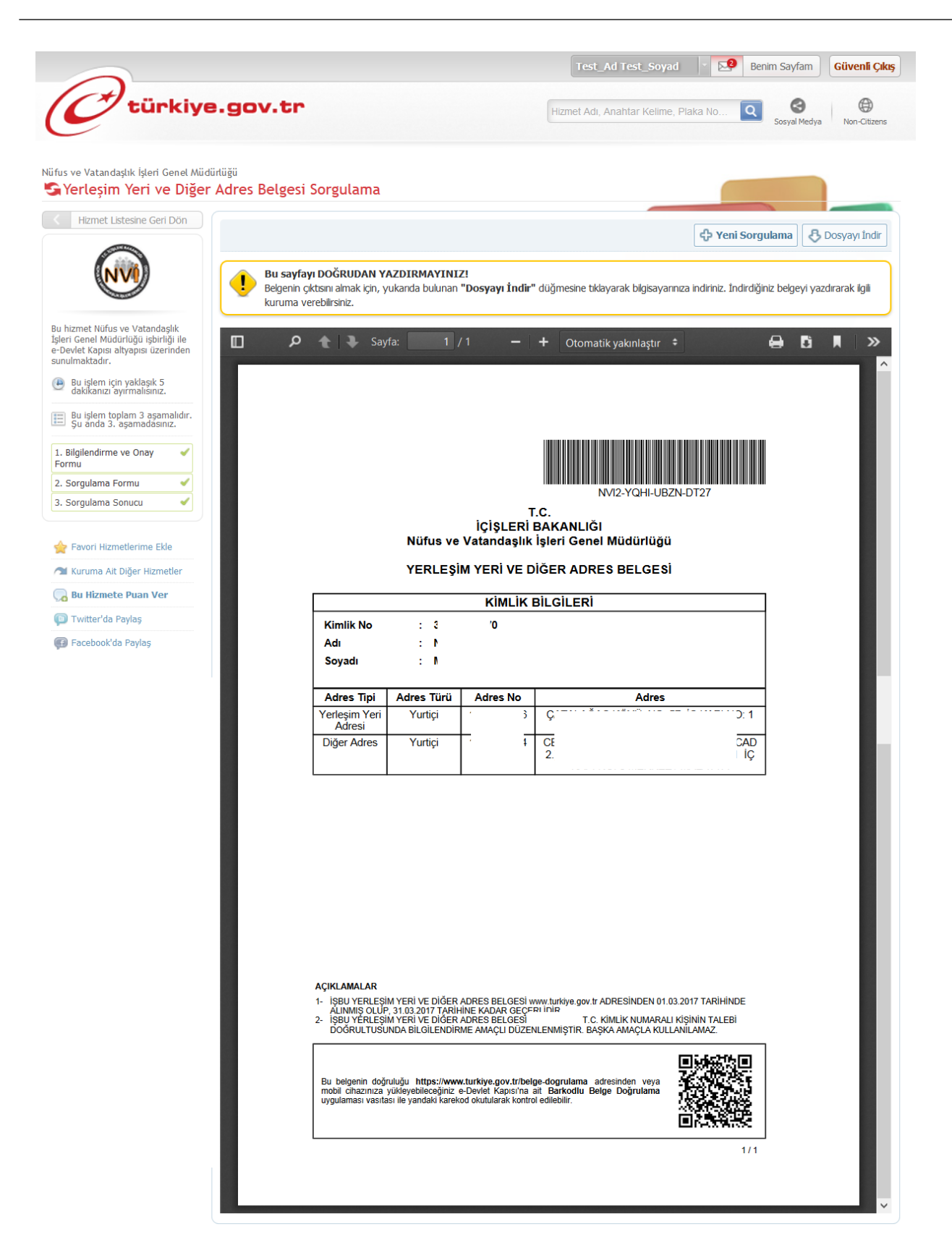

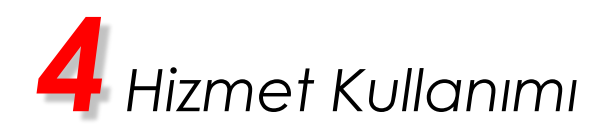

**Uyarı:** Ergin olmayan kişiler Yerleşim Yeri ve Diğer Adres Belgesini sorgulayamayacak olup, sorgulama yaptığında aşağıdaki uyarı mesajını görüntüleyecektir.

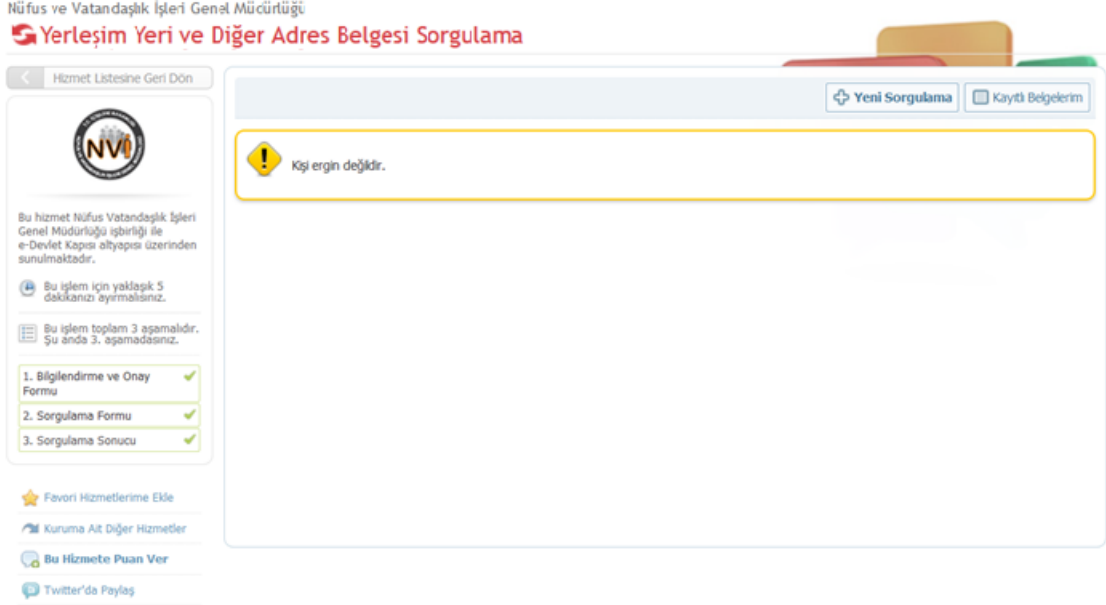

**D** Facebook'da Paylaş

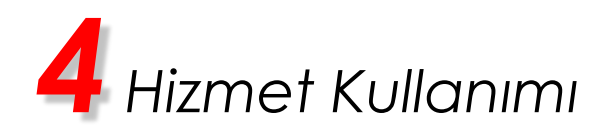

## **Kayıtlı Belgelerim**

Kişi aynı gün içinde 1 adet belge oluşturabilecek olup, ekranda yer alan Kayıtlı Belgelerim düğmesine basarak son 1 ay içerisinde oluşturmuş olduğu belgeleri listeleyebilir. Kişi, süresi dolmuş olan belgeleri indiremez.

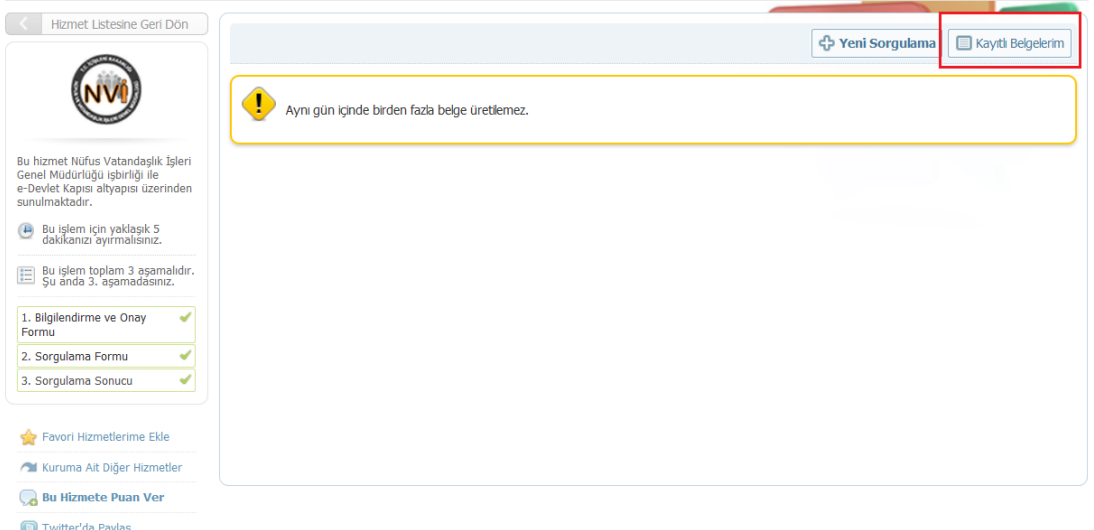

Facebook'da Paylaş

#### Nüfus ve Vatandaşlık İşleri Genel Müdürlüğü

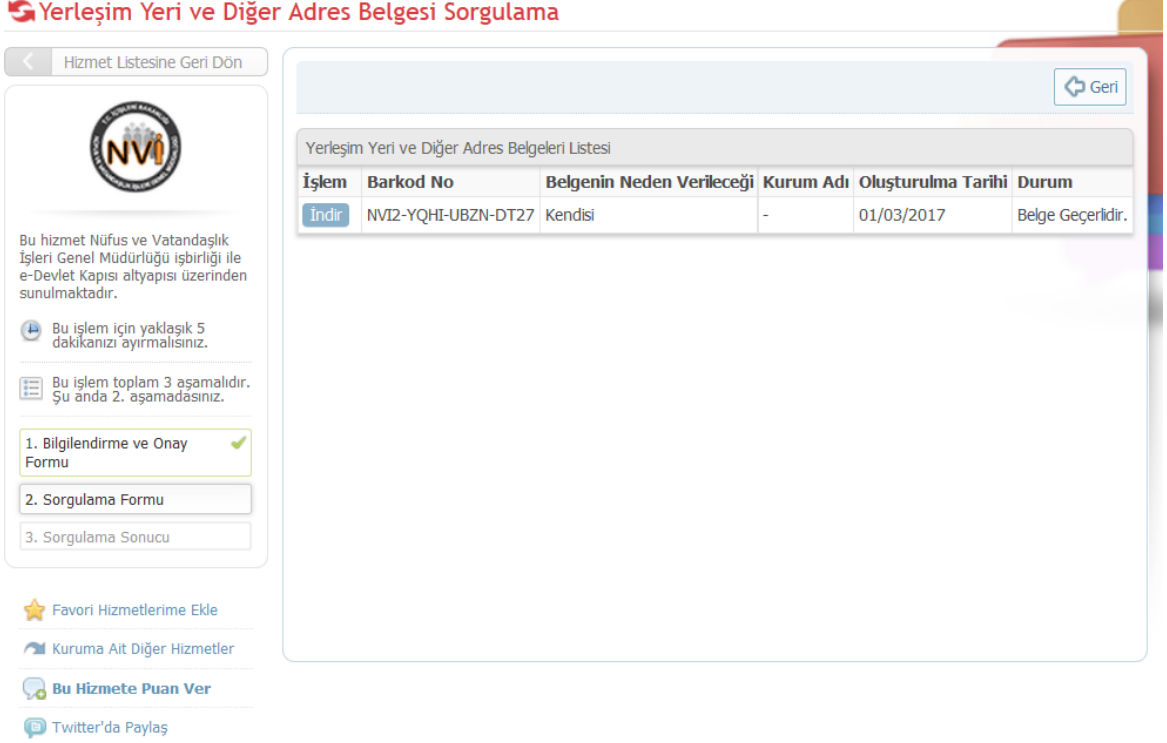

Facebook'da Paylaş

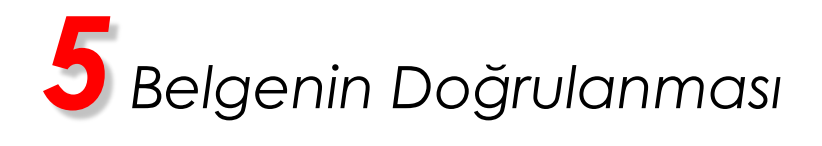

Bu bölüm oluşturulan barkodlu belgeyi teslim alan kişi ve kurumlar için hazırlanmıştır. Kendinize ait belgeler için bu işlemi yapmanıza gerek yoktur.

e-Devlet Kapısı üzerinde oluşturulan belgeler, üzerlerinde bulunan barkodlar sayesinde kontrol edilebilir, sahte ve tahrifat yapılmış belgeler kolaylıkla ayırt edilebilir.

Belgelerin kontrolü iki şekilde yapılmaktadır.

**https://www.turkiye.gov.tr/belge-dogrulama** adresine ilgili belgenin barkod numarası ve belge sahibinin T.C. Kimlik Numarası girilerek,

-VEYA-

Google Play, Apple AppStore veya Windows Phone Store uygulama marketlerinden indirilebilen "e-Devlet Barkodlu Belge Doğrulama" uygulaması kurulduktan sonra, sayfanın altında bulunan karekod okutularak, ilgili belgenin orijinali görüntülenebilmektedir.

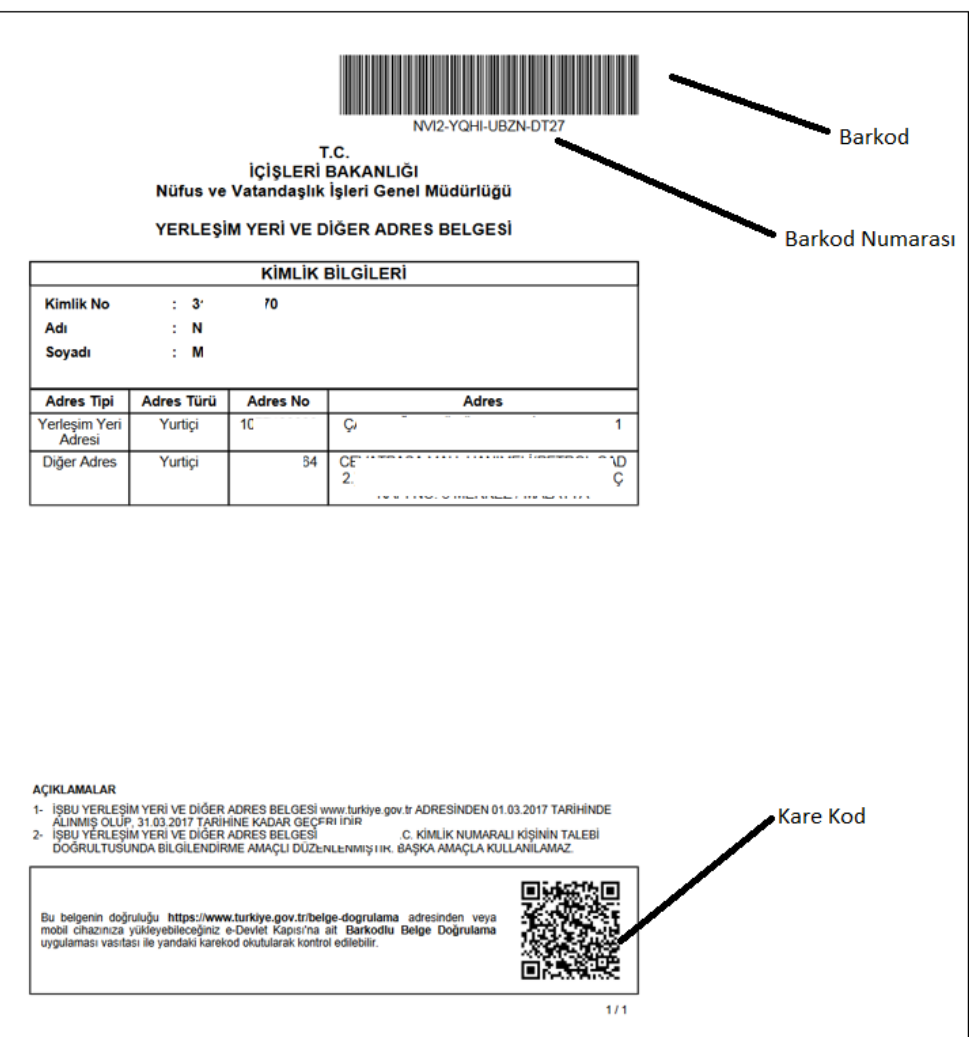

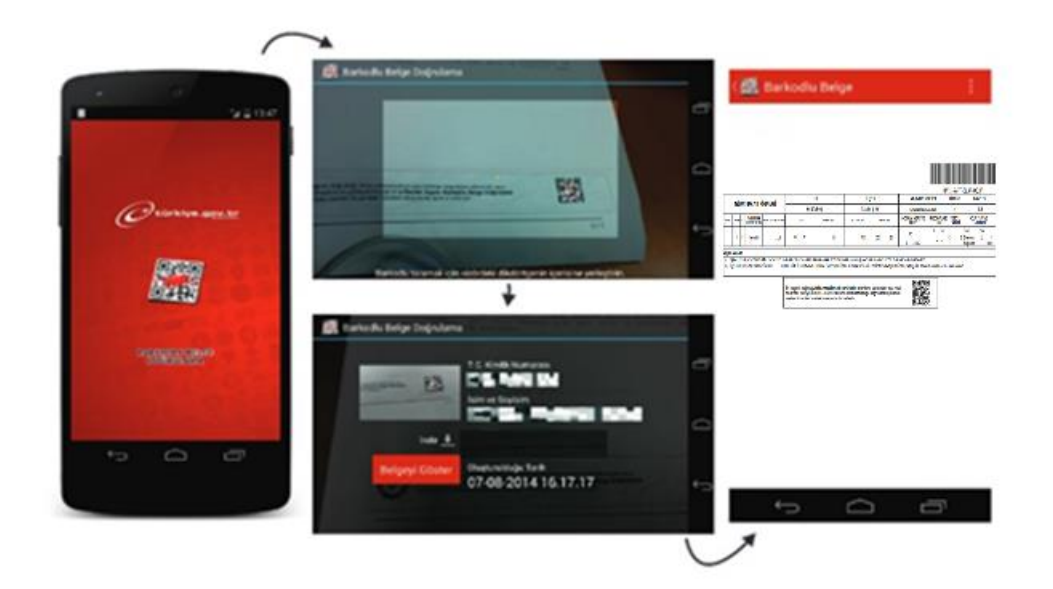